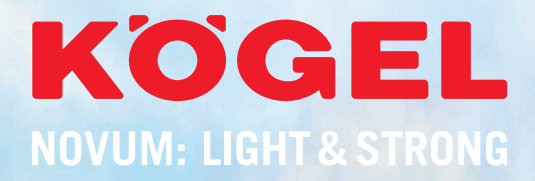

**www.koegel.com**

### **EINFACH, SCHNELL, SICHER. BECAUSE WE CARE!**

### **KÖGEL PARTS-SHOP**

#### **UNSER BEQUEMES KÖGEL PARTS-ONLINE-PORTAL**

Im Kögel Parts-Online-Portal werden sämtliche Anliegen automatisch abgewickelt, die mit Ersatzteilen, Zubehör und Reklamation zu tun haben. Sie müssen nichts mehr händisch ausfüllen, das System übernimmt praktisch alles für Sie. Mit diesem starken Online-Tool ist man also jederzeit über das vielseitige Parts-Sortiment informiert.

# **INHALTSVERZEICHNIS**

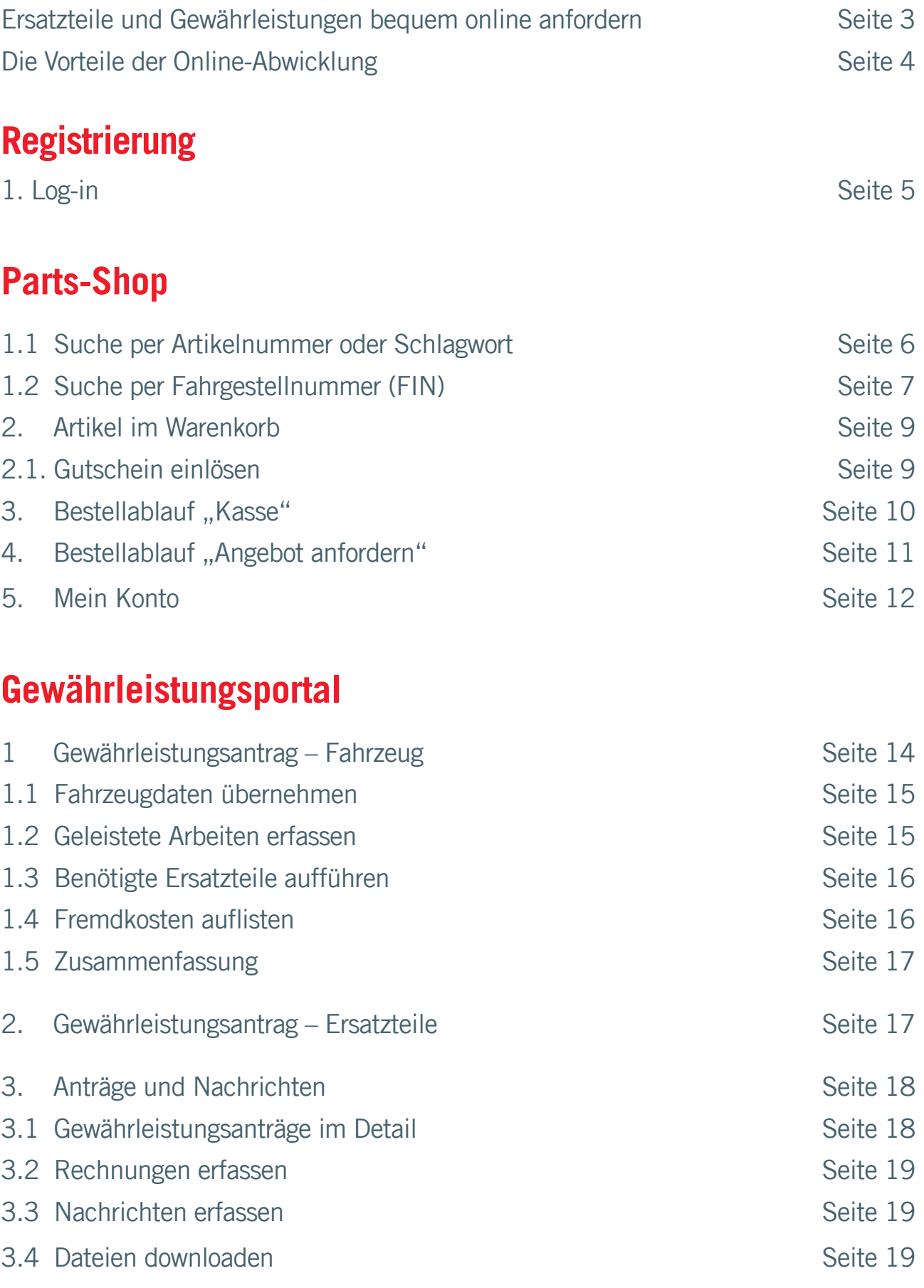

# **ERSATZTEILE UND GEWÄHRLEISTUNGEN**

Im Kögel Parts-Online-Portal werden sämtliche Anliegen automatisch abgewickelt, die mit Ersatzteilen, Zubehör und Reklamation zu tun haben. Sie müssen nichts mehr händisch ausfüllen, das System übernimmt praktisch alles für Sie. Mit diesem starken Online-Tool ist man also jederzeit über das vielseitige Parts-Sortiment informiert.

#### **Ersatzteil-Shop**

Im **Kögel Parts-Online-Portal** kann jeder ganz **leicht, schnell und komfortabel** sein gewünschtes Equipment finden. Umständliches Suchen gehört der Vergangenheit an.

Ultrapraktisch: Im Ersatzteil-Shop gibt es circa 8.500 verschiedene Artikel. Der Zugang erfolgt über eine einheitliche, bedienerfreundliche Oberfläche im Netz. Alles ist unkompliziert von PC, Tablet & Co. aus zu navigieren. Kein Dokumenten-Dschungel, keine Warteschleifen und kein Papierverbrauch mehr.

Einfach schnell einloggen, bequem im vielseitigen Kögel Ersatzteil-Repertoire stöbern und sofort bestellen.

#### **Gewährleistungsmanagement**

Das neue Kögel Parts-Online-Portal bietet on top ein intelligentes **Gewährleistungsmanagement**. Schritt für Schritt wird man auch durch dieses Tool geleitet und hat seinen Gewährleistungsstatus immer im Blick, und das papierlos und ohne Zeitverlust.

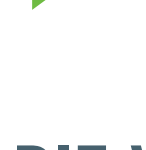

# **DIE VORTEILE DER ONLINE-ABWICKLUNG**

#### **Im Parts-Shop**

- 24-Stunden-Service: Sie haben die Möglichkeit, rund um die Uhr Ersatzteile zu bestellen, Angebote anzufordern und aktuelle Preislisten abzufragen.
- Fuhrpark anlegen: schneller das passende Ersatzteil finden durch das Anlegen Ihrer Flotte.
- Schlagwortsuche: Geben Sie im Suchfeld ein Schlagwort ein. Sie erhalten zahlreiche Ersatzteilvorschläge. Deren Verfügbarkeit wird sofort angezeigt.
- Anzeige Kundenrabatt: Loggen Sie sich mit Ihrem persönlichen Log-in ein. Es werden Ihnen alle Preise mit Ihren Rabatten angezeigt.
- Angebote online einholen: Sie können jederzeit per Mausklick Angebote anfordern.
- Download von aktuellen Preislisten: Durch Herunterladen der Listen erhalten Sie die neuesten Preise.

 Intelligente Zusatzfunktionen: Sie erhalten z. B. Information, ob Teillieferungen möglich sind.

Noch weiter gedacht: Sie können zudem Kunden- und Lieferadressen hinzufügen.

#### **Gewährleistungsmanagement – Fahrzeuge und Ersatzteile**

Online-Reklamationen einreichen und bearbeiten: Sie sehen stets Ihren aktuellen Status.

Benötigte Ersatzteile direkt auswählen: bequeme Auswahl aus der Fahrzeugstückliste.

 $\sqrt{\ }$  Rechnungen online einreichen: papierlose Reklamationsabwicklung.

# **UND SO GEHT ES ...**

Unsere Vertriebsabteilung hält für Sie circa **8.500 verschiedene Artikel** bereit. Im Kögel Parts-Shop können Sie aus dem umfassenden Sortiment gezielt nach Ihrem speziellen Zubehör und hochwertigen Ersatzteilen suchen und diese schnell und bequem bestellen.

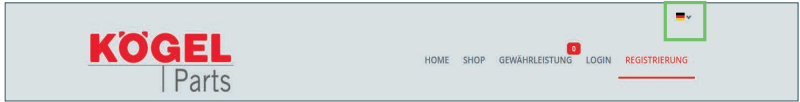

Eine Umstellung auf die gewünschte Sprache ist über die Auswahl der Landesflagge möglich.

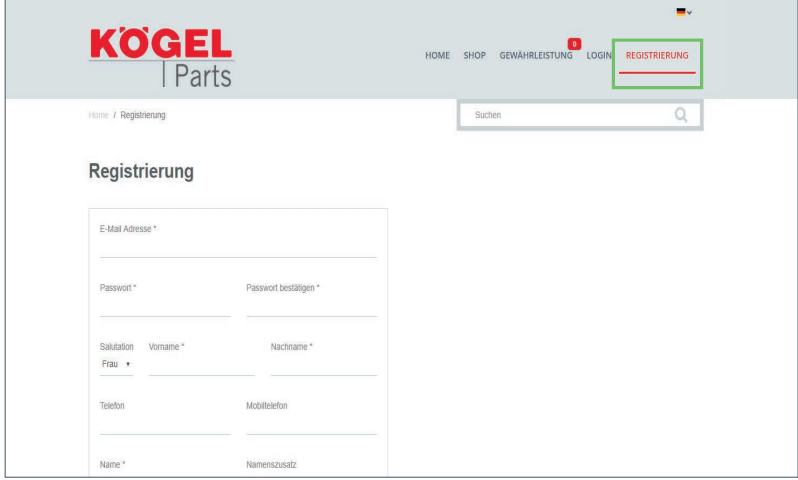

### **Registrierung**

Um den Shop in vollem Umfang zu nutzen, ist eine Registrierung erforderlich. Hierzu einfach unter dem entsprechenden Registrierungspunkt dem Ablauf folgen. Sie bekommen nach der Freischaltung eine Bestätigungsmail.

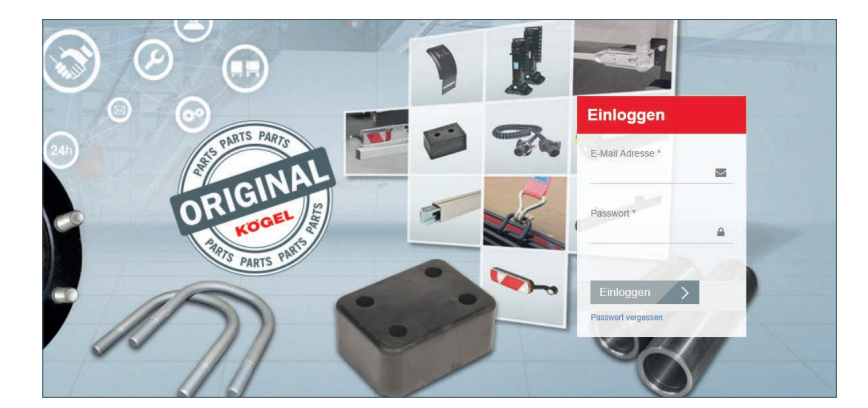

#### **1. Log-in**

Registrieren

Ihr Zugang zum Shop erfolgt über Ihr **individuelles Log-in mit Ihrer E-Mail-Adresse und dem gewählten Passwort**.

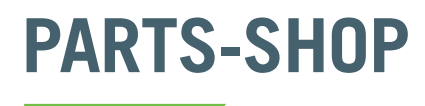

**Der kürzeste Weg zu Ihrem Zubehör:** Unter dem Reiter "Shop" haben Sie einen ersten Überblick über die **bestellbaren Ersatzteile**.

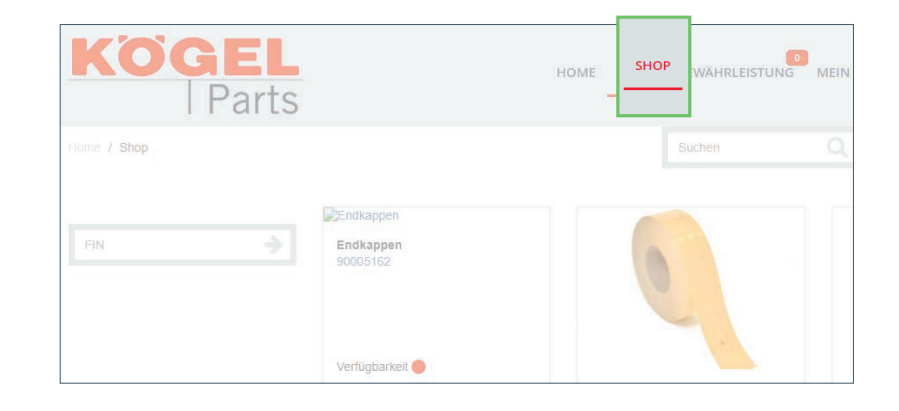

#### **1.1 Suche per Artikelnummer oder Schlagwort**

Geben Sie Ihre Artikelnummer im "Suchen"-**Feld** ein und starten Sie eine noch einfachere und informativere Suche direkt im Shop.

Über die Eingabe eines **Schlagwortes** lässt sich die Artikelübersicht verfeinern. Der Weg zu Ihrem Wunschartikel wird dadurch noch kürzer.

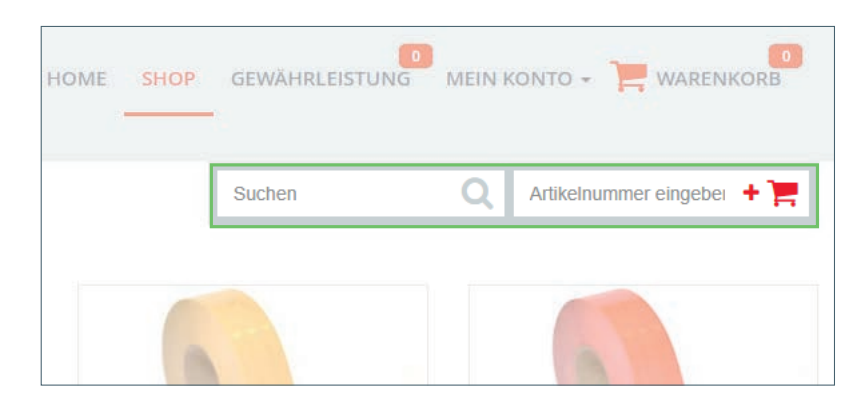

In der Übersicht wird die Verfügbarkeit des Ersatzteils angezeigt und kann von dort direkt in den Warenkorb gelegt werden.

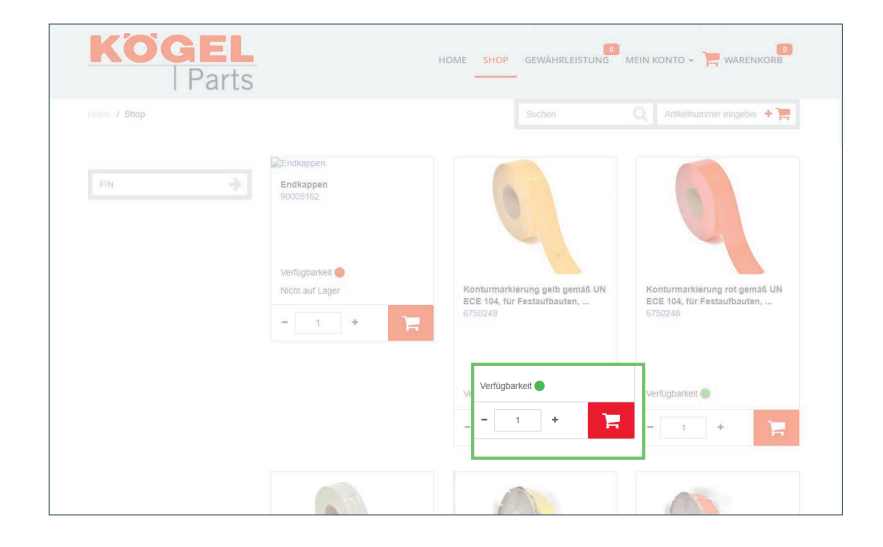

### **PARTS-SHOP**

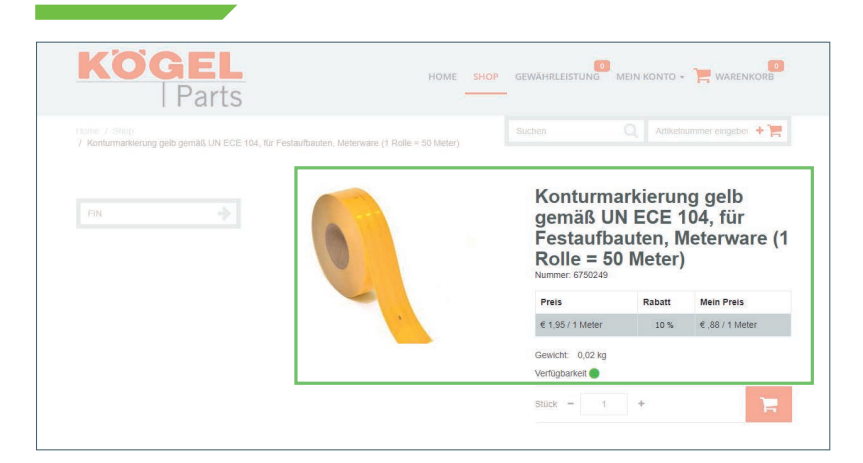

Durch Klick auf den Artikel werden noch mehr Informationen angezeigt wie zum Beispiel Bild, Gewicht, Listenpreis, Rabatt usw.

#### **1.2 Suche per Fahrgestellnummer**

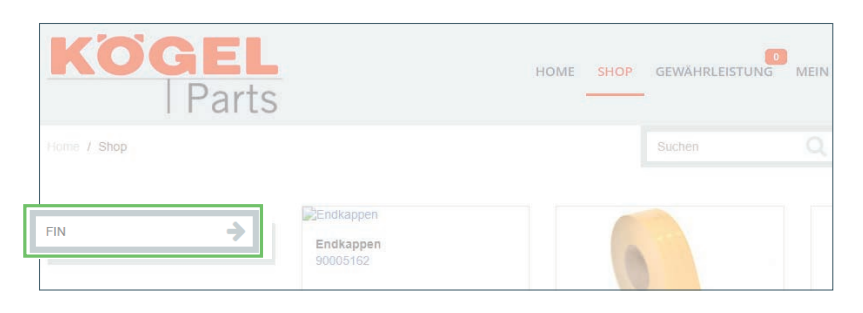

Eine Suche über die Fahrgestellnummer ist auch problemlos möglich. Dies erfolgt über die Eingabe der Fahrgestellnummer (FIN) im Suchfeld, links im Bild.

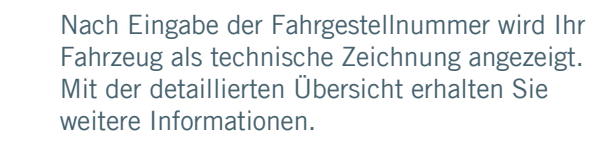

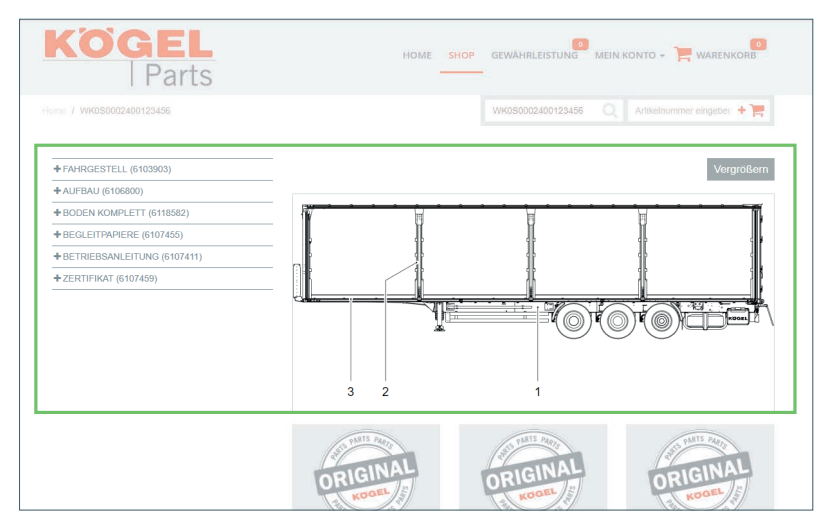

# **PARTS-SHOP**

Mit einem Klick zum gewünschten Bereich oder zum jeweiligen Ersatzteil: Gehen Sie auf + und gelangen Sie noch tiefer in die Teilestruktur.

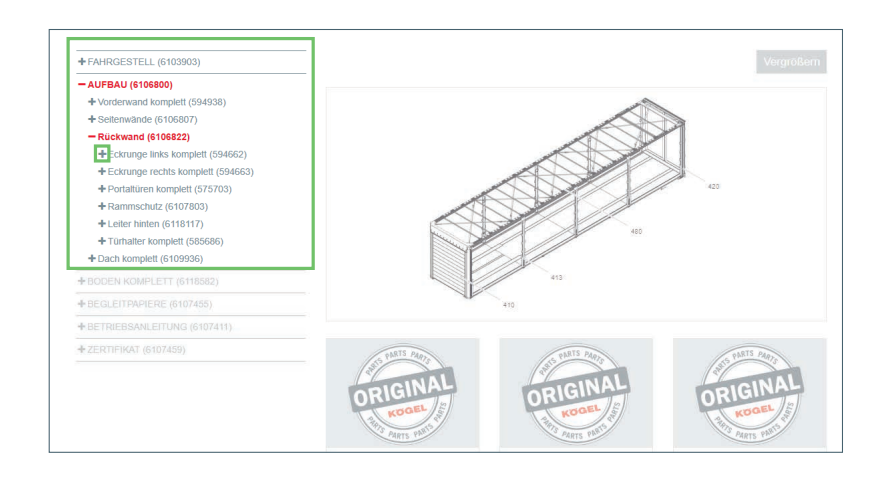

Einfach den Artikel anklicken, und Sie erhalten eine präzise Übersicht der Ersatzteile mit Informationen, Bildern, Verfügbarkeiten und vielem mehr.

Mit Klick auf den Warenkorb legen Sie den Artikel in den Warenkorb.

Wenn Sie auf eine der verfügbaren Dateien klicken, wird eine Kopie davon in Ihren Downloadordner auf dem Rechner geladen. Hier können Sie diese dann problemlos anschauen.

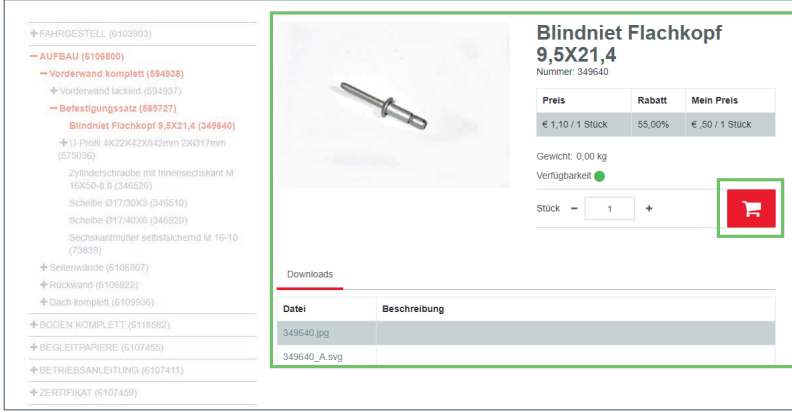

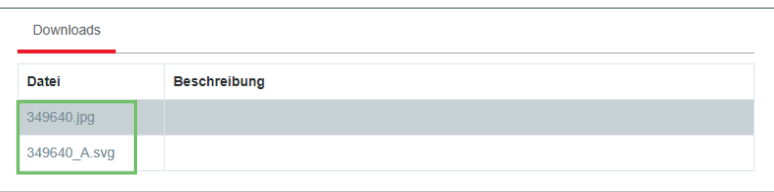

# **2. ARTIKEL IM WARENKORB**

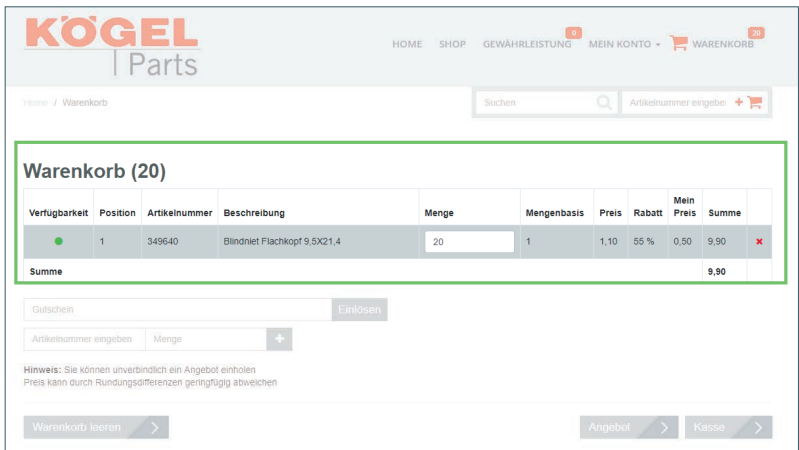

Wenn Sie nun zum Warenkorb wechseln, werden die Informationen wie Verfügbarkeit, Artikelnummer, Detailbeschreibung, Listenpreis, Kundenrabatt und -preis gezielt angezeigt.

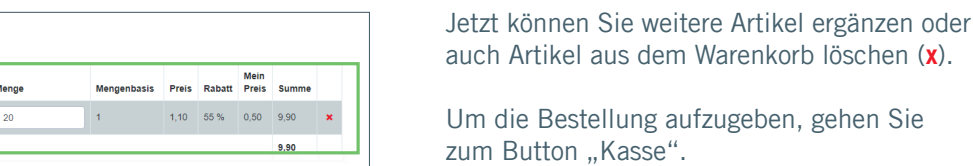

 $Kasse \rightarrow$ 

#### **Zur Kasse weiter Seite 10**

#### **2.1 Gutschein einlösen**

dniet Flachkopf 9,5X21,4

Warenkorb (20)

 $\bullet$ 

Gutschein

Verfügbarkeit Position Artikelnummer Beschreibung 349640

Hinweis: Sie können unverbindlich ein Angebot einholen<br>Preis kann durch Rundungsdifferenzen geringfügig abweiche

**Hinweis:** Sie können unverbindlich ein Angebot einholen<br>Preis kann durch Rundungsdifferenzen geringfügig abweichen

Varenkorb leeren >

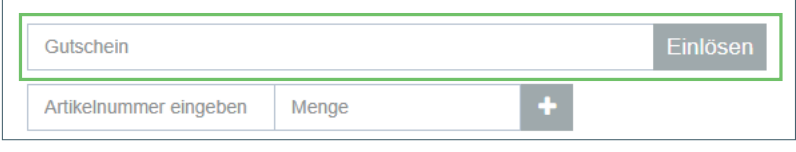

Hier können auch Gutscheine eingelöst werden. Geben Sie dafür einfach den Gutscheincode ein.

Möchten Sie ein **Angebot anfordern**, klicken Sie auf "Angebot".

**Zum Angebot weiter Seite 11**

# **3. BESTELLABLAUF "KASSE"**

Durch Klicken auf den "Kasse"-Button erhalten Sie eine erste Übersicht Ihrer Bestellung.

Wählen Sie die Versandadresse und Versandart. Sie können eine eigene Bestellnummer angeben und entscheiden, ob Sie die Lieferung komplett oder als Teillieferung beziehen möchten.

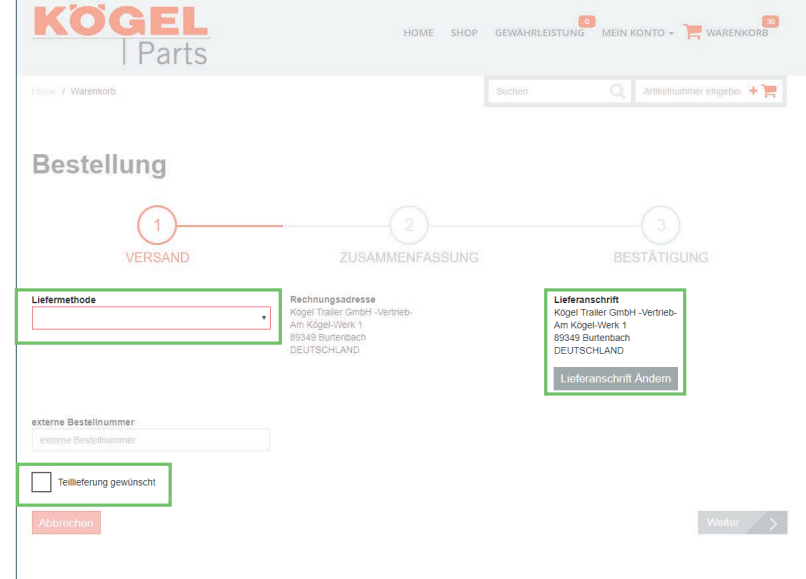

#### **Jetzt ist es bald geschafft:**

In der **Zusammenfassung** haben Sie einen letzten Überblick über die bestellten Artikel, die Adressen und die Versandart der Teile.

Nur noch die **AGB akzeptieren,** und schon schließen Sie mit dem "Bestellung-abschließen"-Button Ihren Auftrag ab.

Der Auftrag wird zu uns gesendet. Sie erhalten automatisch eine Bestätigungs-E-Mail.

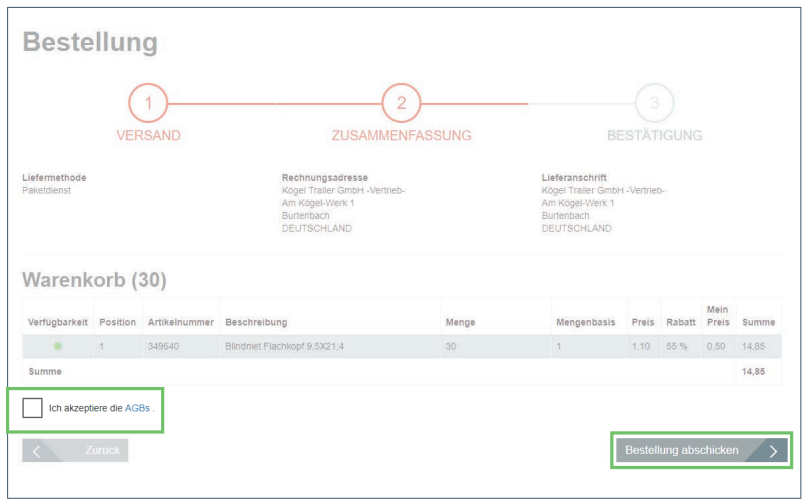

### **4. BESTELLABLAUF "ANGEBOT ANFORDERN"**

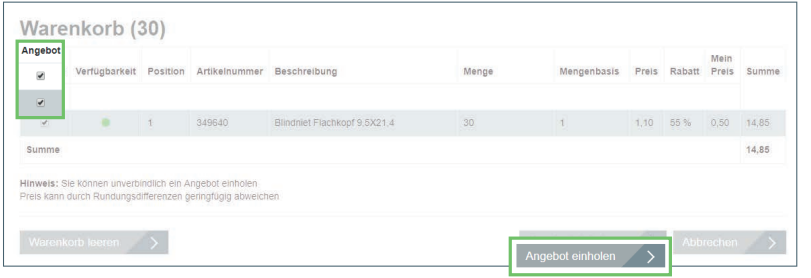

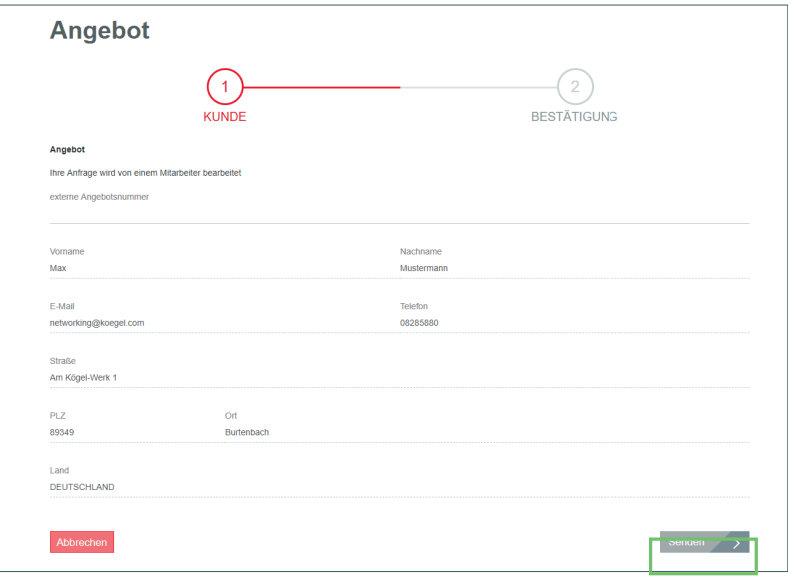

Im Warenkorb haben Sie auch die Möglichkeit, zuerst ein Angebot anzufordern. Klicken Sie dazu auf den Button "Angebot".

Setzen Sie links ein Häkchen, für welchen Artikel Sie ein Angebot möchten.

In der finalen Übersicht können Sie eigene Informationen wie Anfragenummern eingeben.

Die Anfrage wird zu uns gesendet. Sie erhalten automatisch eine Bestätigungs-E-Mail.

# **5. MEIN KONTO**

**Alles auf einen Blick:** Unter dem Reiter "Mein Konto" finden Sie eine genaue Übersicht über Ihr Unternehmen und die Log-in-Daten.

Sie können neue Lieferadressen anlegen, Preislisten downloaden, Kunden und Benutzer anlegen und haben einen Überblick über Ihre Bestellungen.

Um Ihnen die Verwaltung Ihrer Daten zu vereinfachen und übersichtlicher zu gestalten, haben Sie die Möglichkeit, Ihre **Kunden** oder **Fahrzeuge** zu ergänzen.

Hier einfach in die ausgewählten Felder Ihre Daten eintragen. Danach werden Ihnen diese zur Auswahl angezeigt.

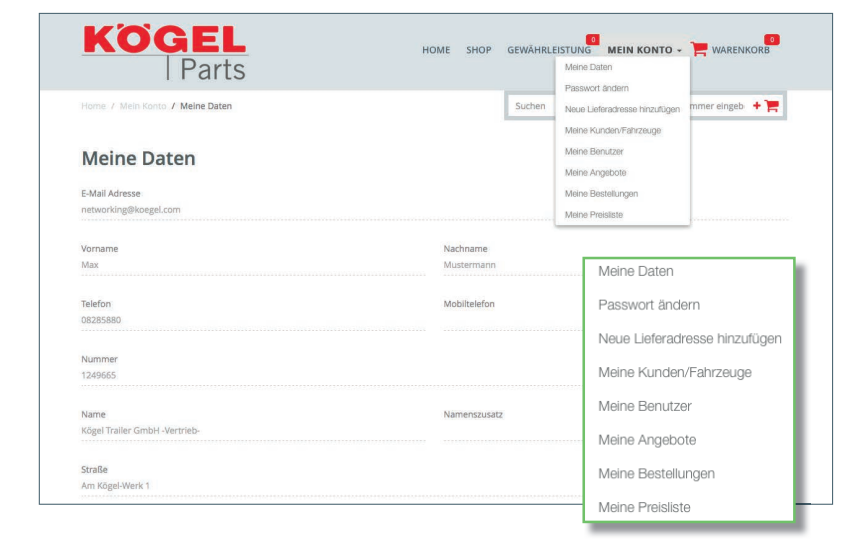

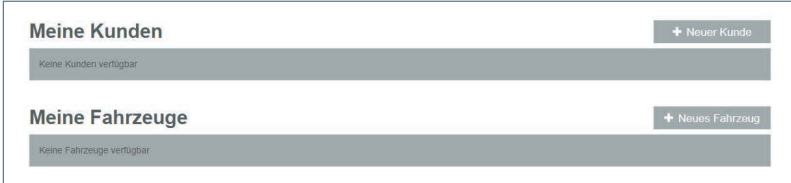

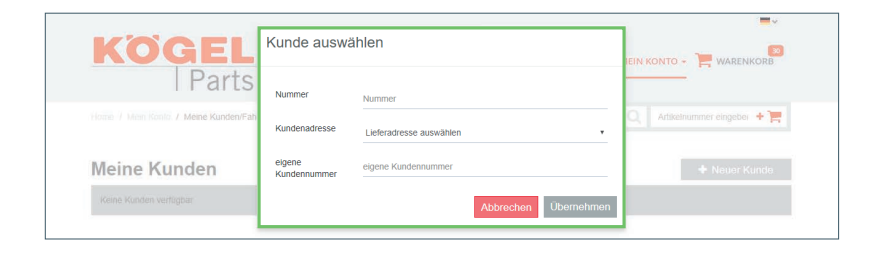

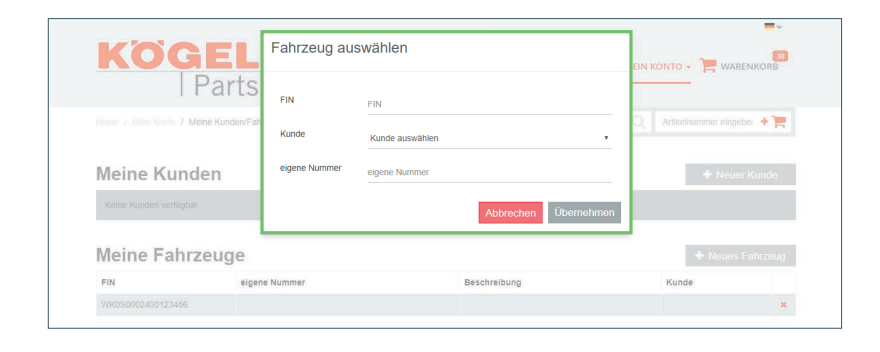

### **5. MEIN KONTO**

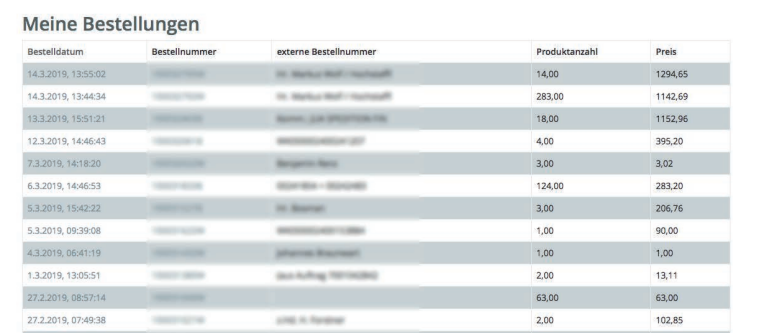

Wenn Sie auf den Button "Meine Bestellungen" klicken, erhalten Sie wieder die entsprechenden Informationen.

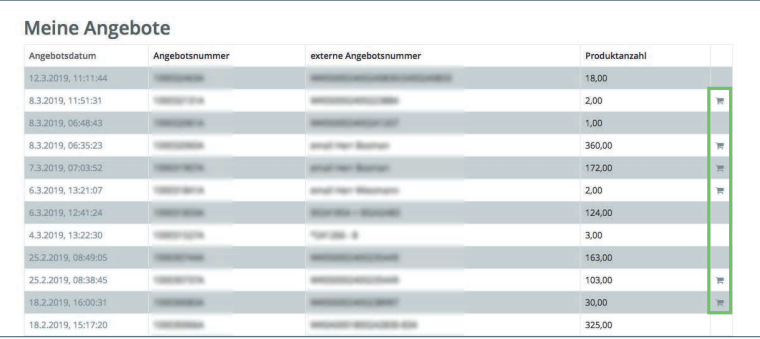

Unter dem Button "Meine Angebote" haben Sie alle Angebote auf einen Blick.

Um zu bestellen, können Sie mit dem kleinen Warenkorbsymbol (rechts in der Liste) die Angebote in den Warenkorb legen.

Dann können Sie mit dem Bestellprozedere fortfahren.

Wir haben zudem unser intelligentes Gewährleistungsmanagement in den Kögel Parts-Shop integriert. Hier können Sie direkt online 24 Stunden ohne großen Zeitaufwand Ihre Garantie oder Kulanzanfragen stellen. Auch hier werden Sie Schritt für Schritt durch die Bearbeitung Ihres Anliegens geleitet und haben Ihren Gewährleistungsstatus stets im Blick.

#### **1. Gewährleistungsantrag – Fahrzeug**

So einfach geht's. Gehen Sie auf "Gewährleistung" und legen Sie unter "Neuer Antrag" einen neuen Gewährleistungsantrag an.

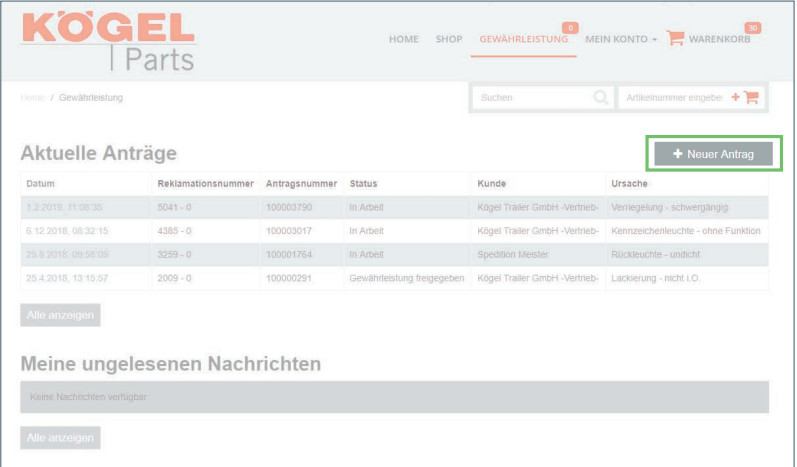

Unter dem Punkt "Kundendaten" wird im Gewährleistungsprozess ein Fahrzeug selektiert. Die Grunddaten werden erfasst und der entsprechende Ansprechpartner genannt.

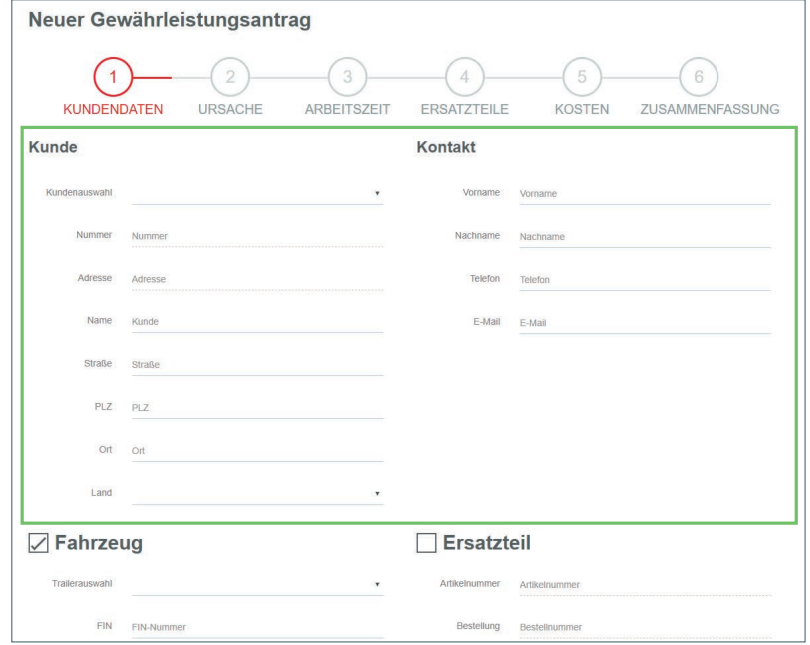

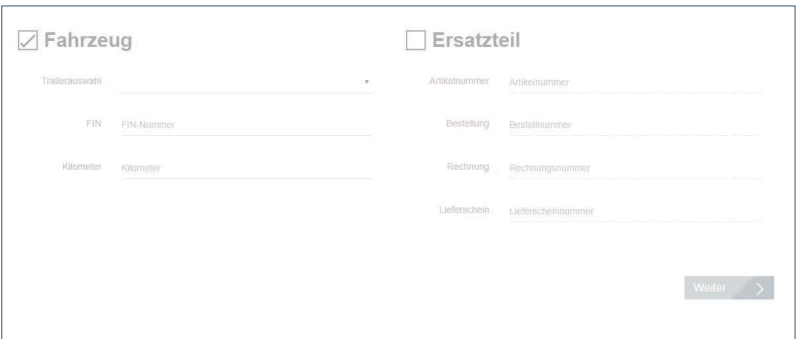

Wählen Sie, ob Sie einen Gewährleistungsantrag für ein Fahrzeug oder nur für ein einzelnes Ersatzteil stellen möchten.

**Kapitel 1.1 Fahrzeug weiter Seite 15 Kapitel 2 Ersatzteil weiter Seite 17**

### **1.1 Fahrzeugdaten übernehmen**

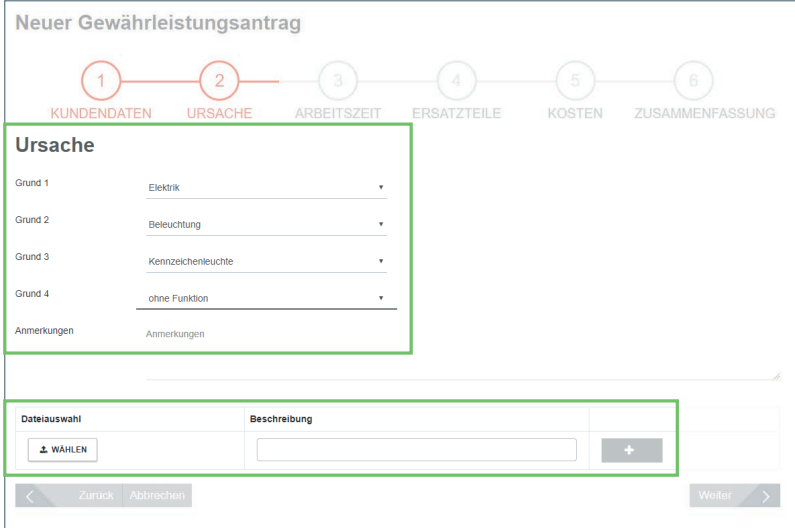

**Wir gehen Ihrer Gewährleistung auf den Grund:** Neben der Selektion der Ursache können Dateien, Bilder und eine Beschreibung hinzugefügt werden, natürlich optional.

Durch den Button "+" wird der Upload ausgeführt.

### **1.2 Geleistete Arbeit erfassen**

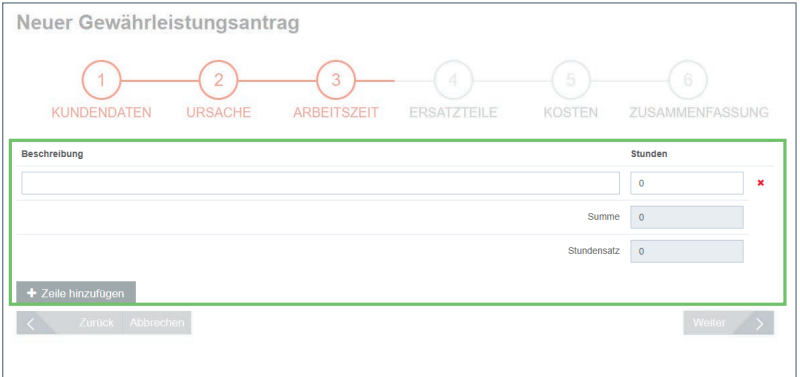

Im dritten Schritt werden die **Arbeitszeiten** erfasst.

Weitere Zeilen können durch den Button "Zeile hinzufügen" angefügt werden.

### **1.3 Benötigte Ersatzteile aufführen**

Unter Punkt vier können Sie Ihre zur Gewährleistung benötigten Ersatzteile hinzufügen.

Wählen Sie die erforderlichen Teile aus der Stückliste aus. Alternativ können Sie die Artikelnummer direkt eingeben.

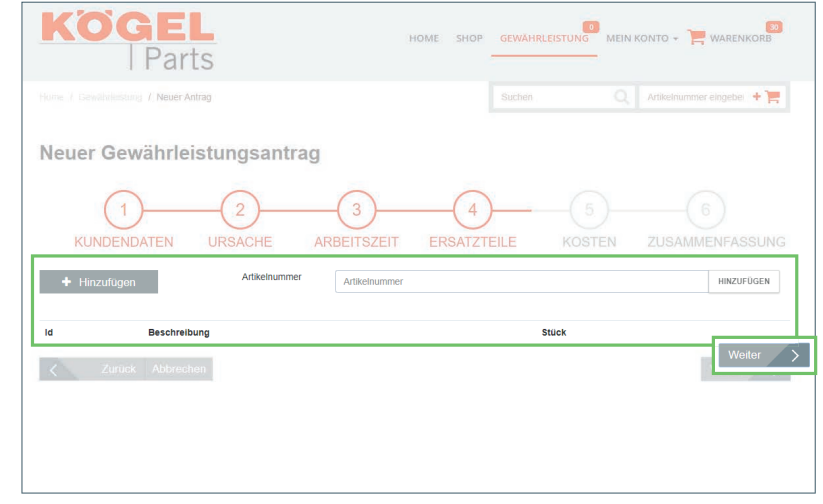

### **1.4 Fremdkosten anführen**

Eventuell anfallende Kosten externer Dienstleister können unter Punkt fünf angeführt werden.

Über den Button "Zeile hinzufügen" wird ein weiteres Eingabefeld ergänzt.

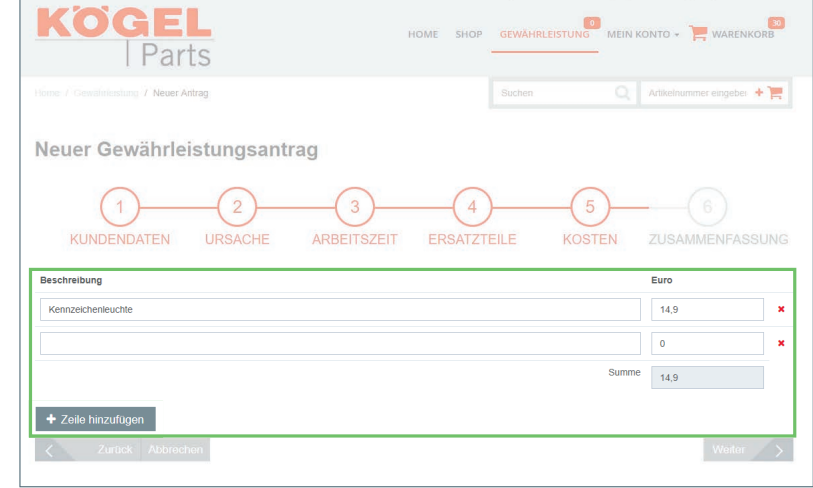

### **1.5. Zusammenfassung**

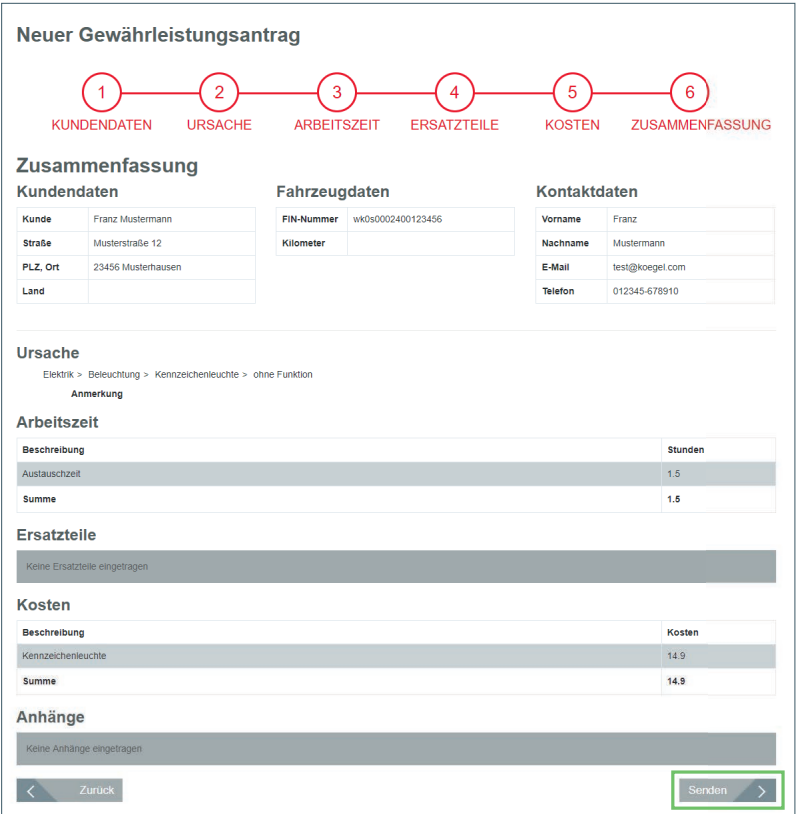

Im letzten Schritt erhalten Sie nochmals eine vollständige Übersicht.

Auch Änderungen können an dieser Stelle noch vorgenommen werden.

Klicken Sie auf "Senden" und schicken Sie Ihre Gewährleistung ab.

Sie erhalten direkt eine Bestätigungsmail auf Ihrem Account.

#### **2. Gewährleistungsantrag – Ersatzteile**

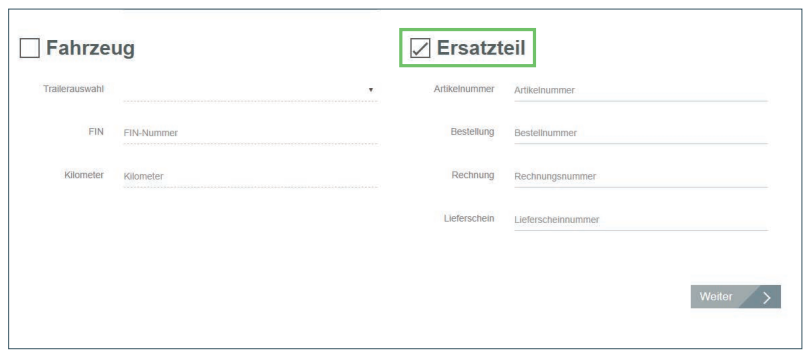

**Der Gewährleistungsantrag für Ersatzteile unterscheidet sich nur geringfügig von dem der Fahrzeuge.**

**Folgen Sie einfach den Schritten bis zur Zusammenfassung, ähnlich wie bereits auf den**  vorherigen Seiten für "Fahrzeuge" beschrieben.

### **3. Anträge und Nachrichten**

Immer auf dem aktuellen Stand: Unter "Gewährleistung" finden Sie eine Übersicht Ihrer laufenden Gewährleistungsanträge.

Dort sehen Sie auch ungelesene Nachrichten. So bleiben Sie immer auf dem Laufenden.

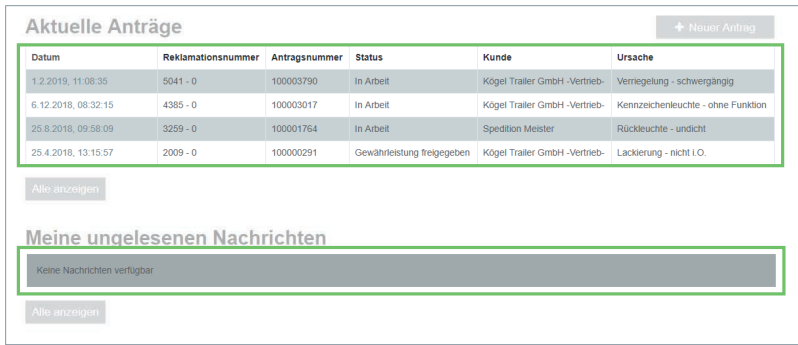

### **3.1 Gewährleistungsantrag im Detail**

Öffnet man den Gewährleistungsantrag mit Klick auf das Datum, gelangt man zur Detailansicht.

Eventueller Nachtrag von Kosten, Arbeitszeit und Teilen ist möglich.

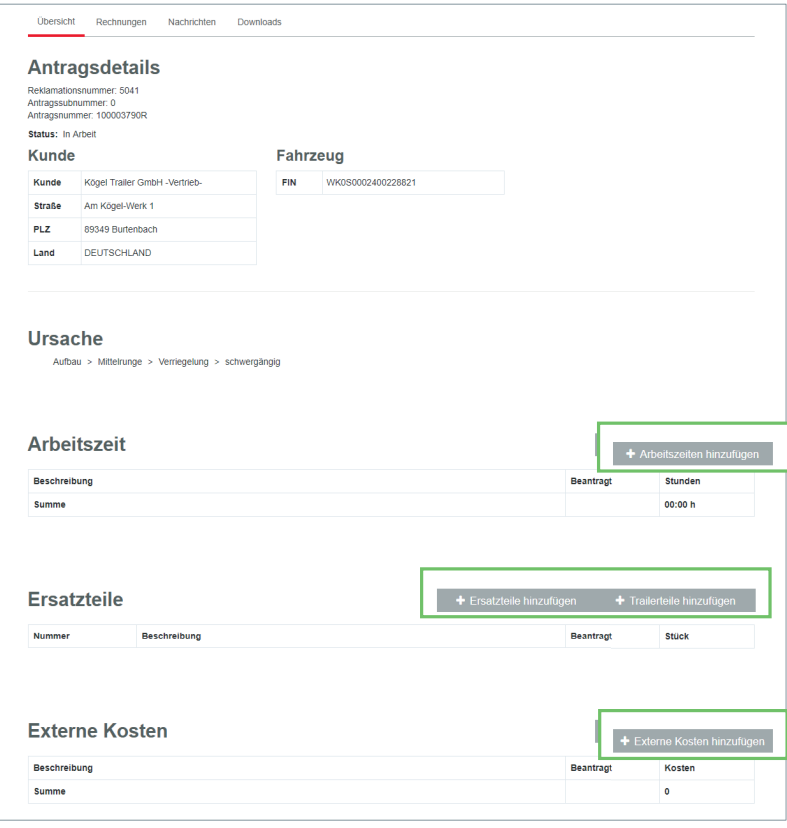

### **3.2 Rechnungen erfassen**

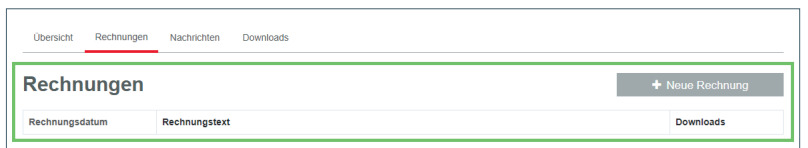

Wählen Sie den Reiter "Rechnungen", um Rechnungen zu erfassen.

### **3.3 Nachrichten erfassen**

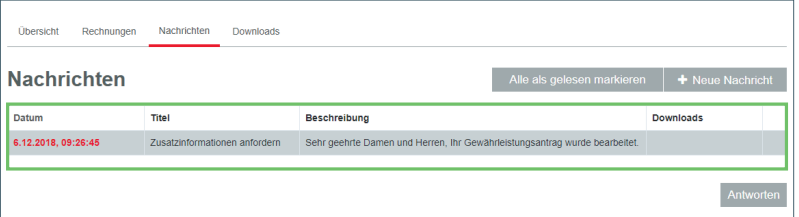

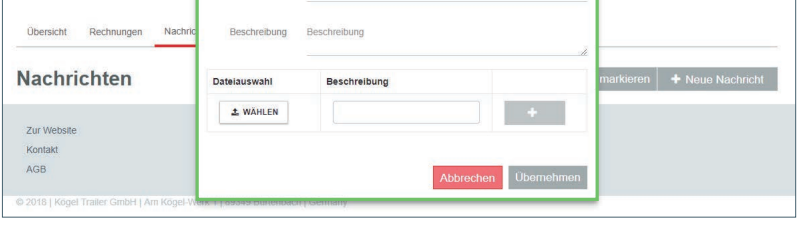

Gehen Sie auf den Reiter "Nachrichten". Dort finden Sie Ihre Nachrichten/Mitteilungen.

Sie können auf diese direkt antworten oder eine neue Nachricht an Ihren Sachbearbeiter verfassen.

#### **3.4 Dateien downloaden**

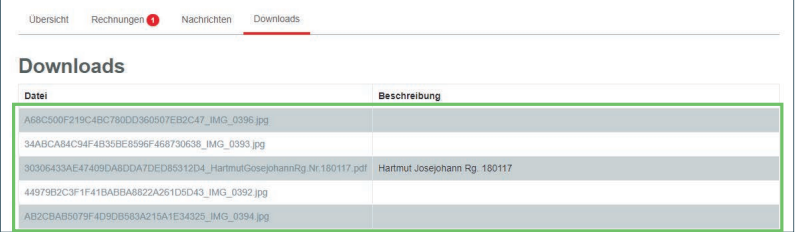

Unter "Downloads" können Sie Dateien herunterladen, die mit Ihrem Antrag zusammenhängen.

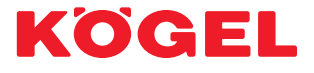

Kögel Trailer GmbH | Am Kögel-Werk 1 | 89349 Burtenbach | Germany fon +49 8285 88 - 0 | fax +49 8285 88 -17905 | info@koegel.com **www.koegel.com**

Sicherheitshinweis! Die Verwendung der Anhänger darf nur unter ausdrücklicher Beachtung aller straßenverkehrsrechtlichen, berufsgenossenschaftlichen und ladungssicherungstechnischen Vorschriften<br>erfolgen. Für Irrtümer und